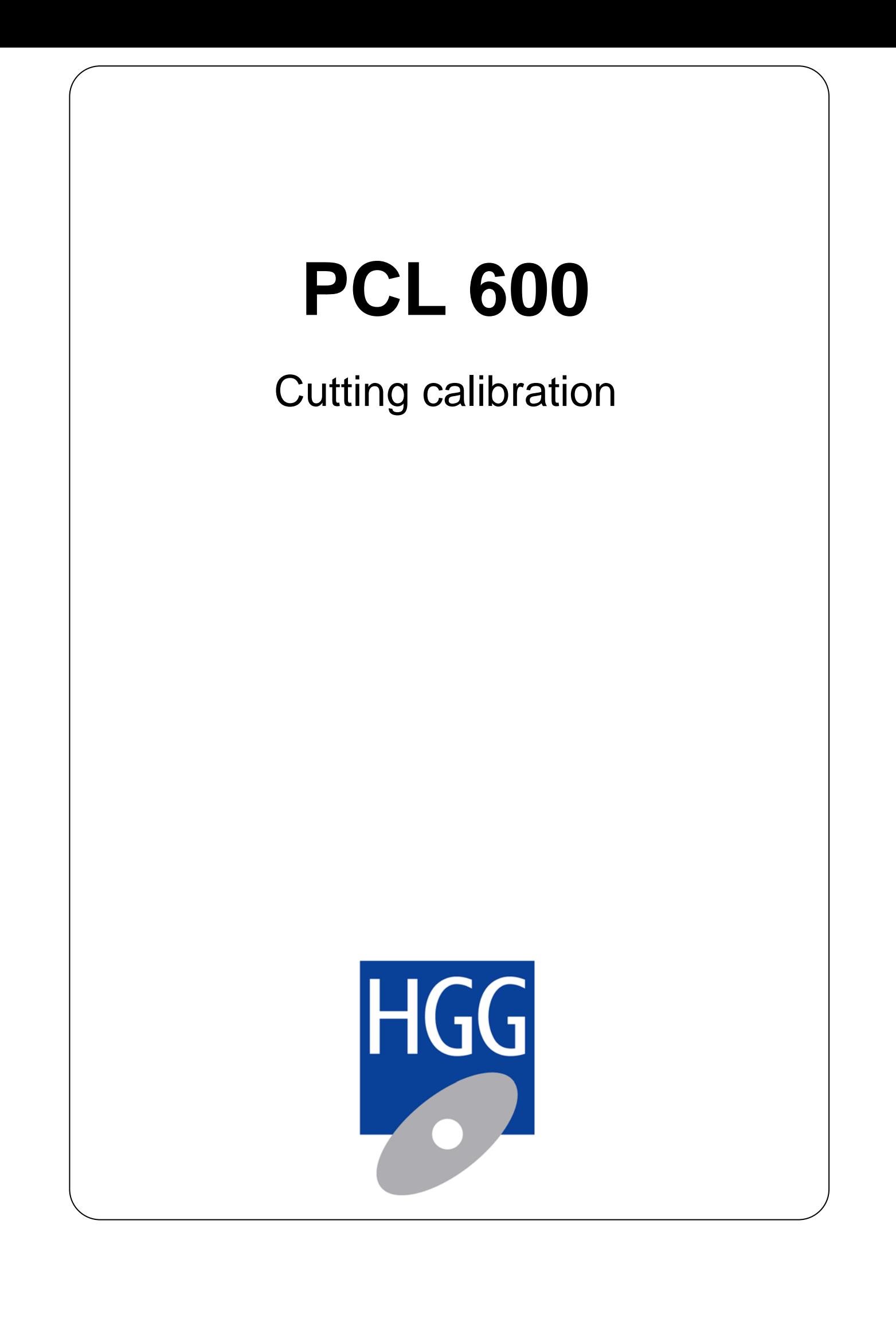

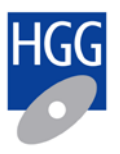

## **Contents**

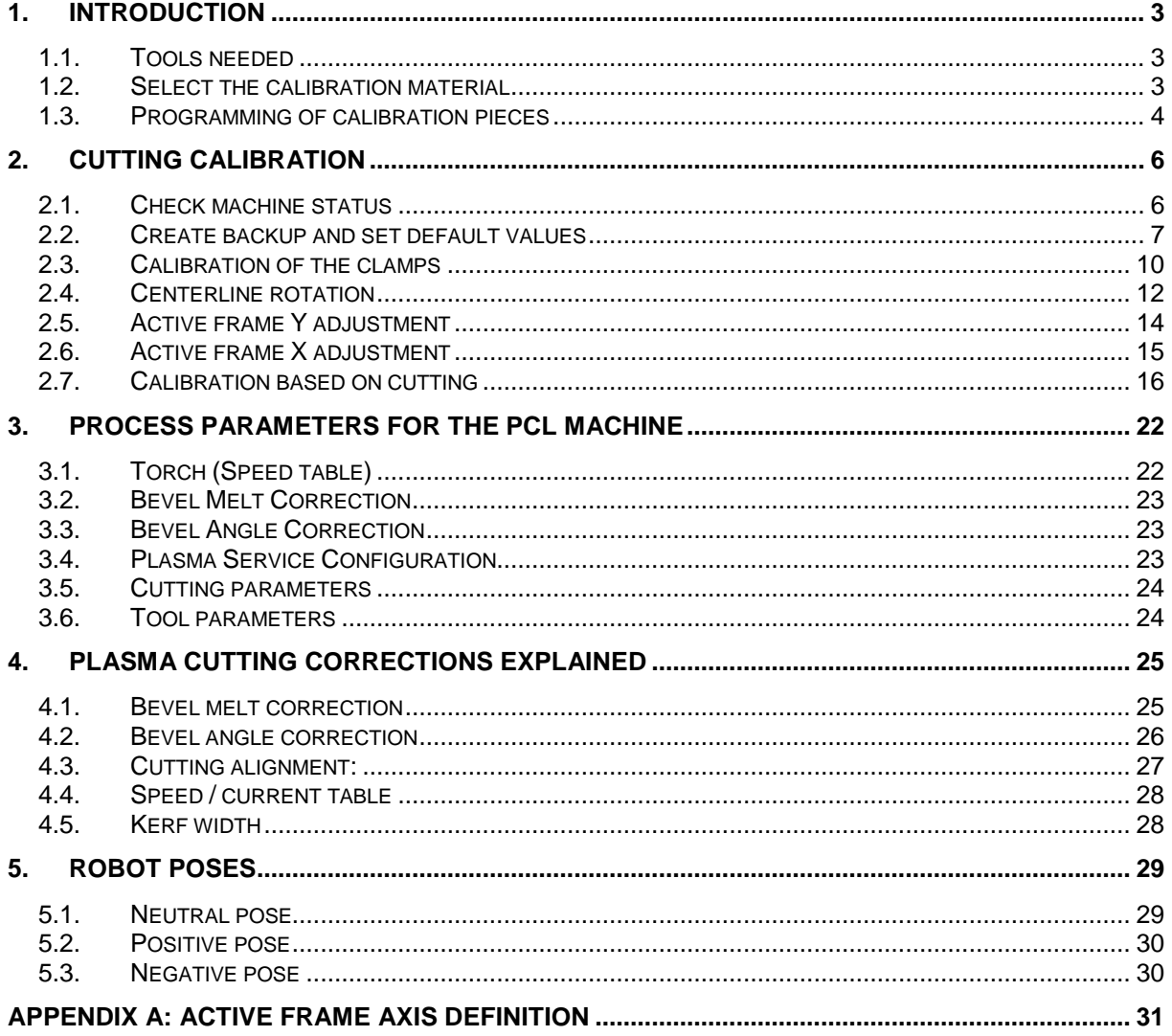

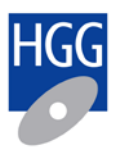

## <span id="page-2-0"></span>**1. Introduction**

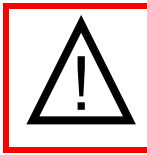

This procedure applies to the plasma unit Fine focus 800

### <span id="page-2-1"></span>**1.1. Tools needed**

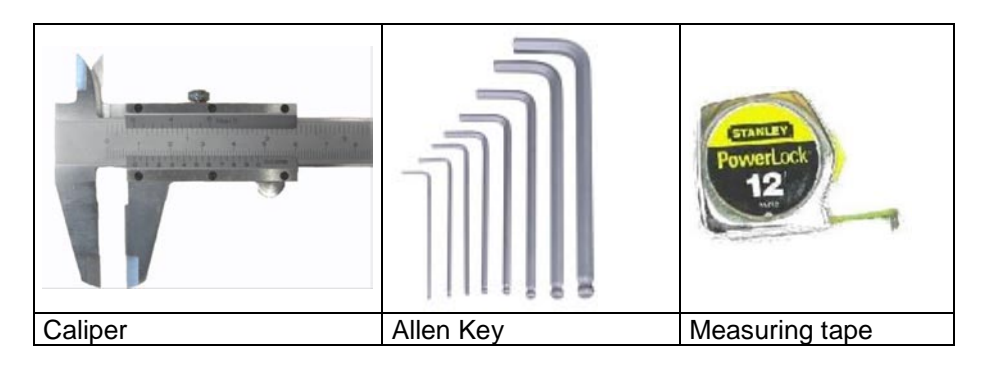

### <span id="page-2-2"></span>**1.2. Select the calibration material**

To calibrate the PCL600 you must use FLAT material with the following characteristics:

- Web size =  $200$  to  $300$ mm
- Thickness = 20 to 25mm
- Max deflection =  $0.5$ mm / m
- Max overall deflection = 3mm
- $\bullet$  Max twisting = 0.1 degrees

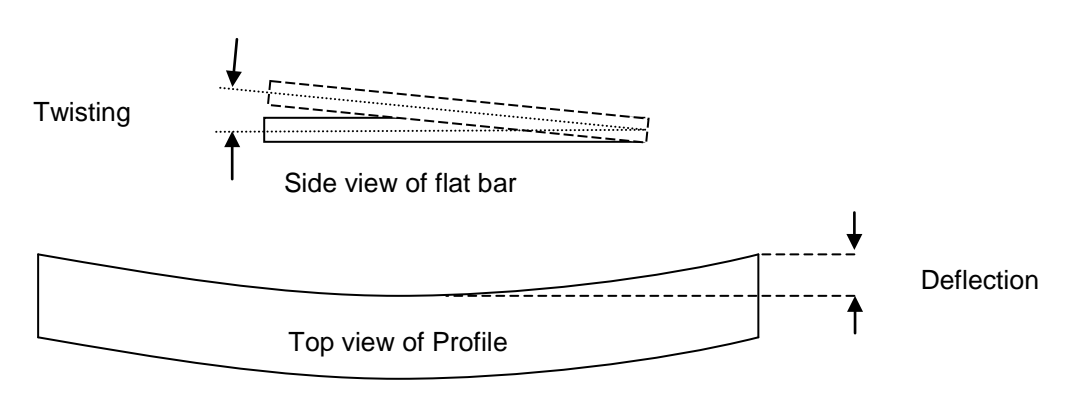

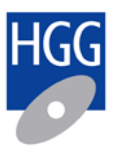

### <span id="page-3-0"></span>**1.3. Programming of calibration pieces**

Three calibration pieces have to be programmed. Start the design program (MDI). In the figure below you see the design program. The red marked fields have to be set.

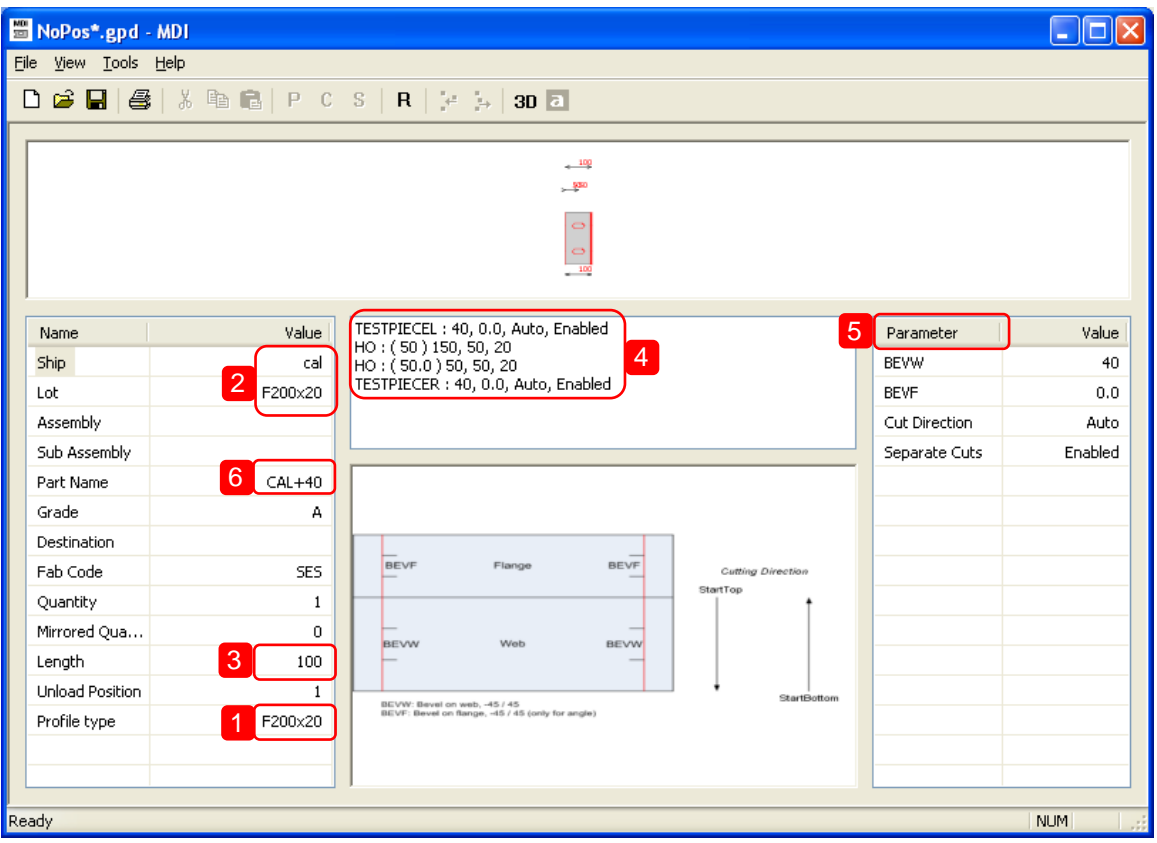

- 1) Select the profile type according the material you have selected for calibration.
- 2) Set the following settings:
	- $Ship = cal$

Lot  $=$  F200x20 (the same as the profile type name)

- 3) Set the length to 100mm
- 4) Change the left and right end cut macro to "TESTPIECE"

Remove any TEXT macros and add a \*TESTHOLES macro

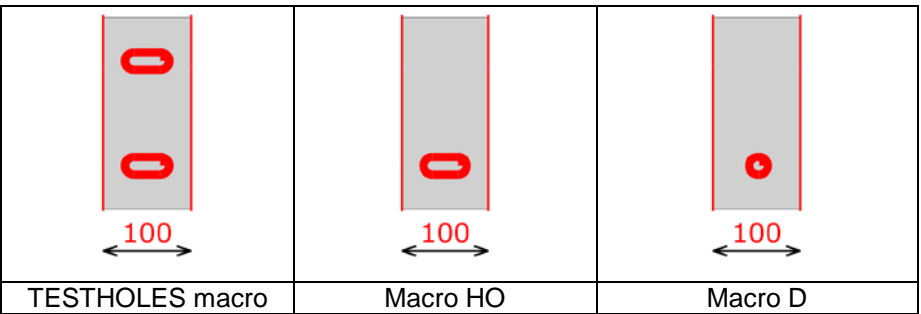

\*If you don't have a TESTHOLE macro you have to program one HO or D macro. HO parameters:  $(VL = 50, A = 50, B = 20)$  D parameters:  $(VL = 50, D = 20)$ 

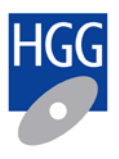

#### 5) Create the following data files

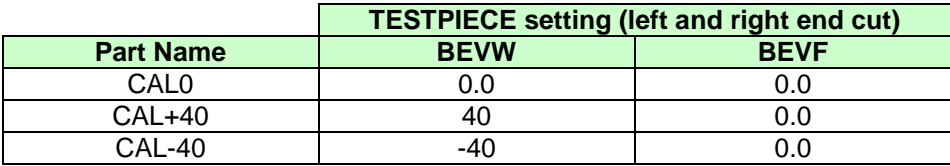

The three calibration pieces will look like:

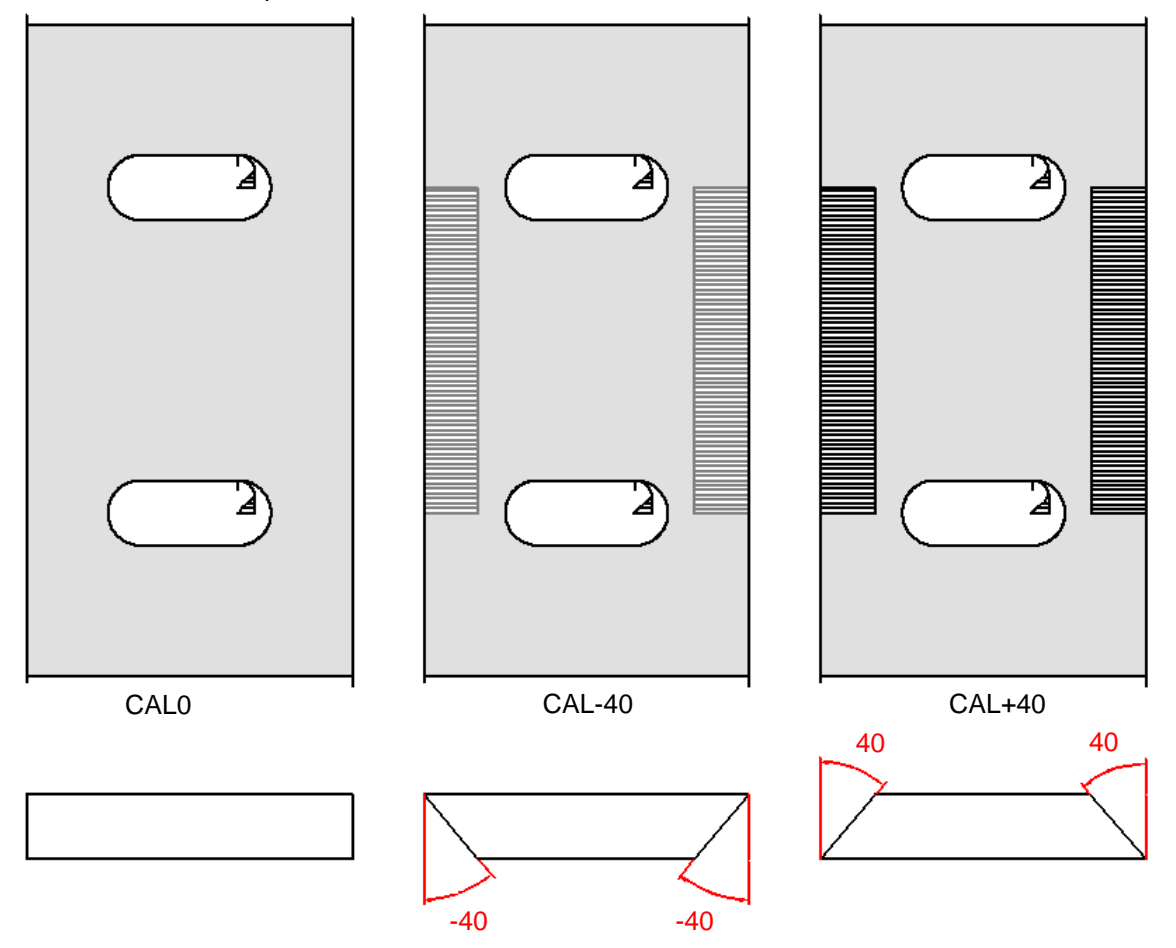

\*Note: You only have two holes when the TESTHOLES macro has been used. Otherwise you have only one hole.

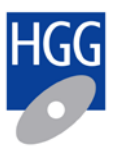

## <span id="page-5-0"></span>**2. Cutting calibration**

The calibration process is operated in several steps:

- 1) Check machine status
- 2) Create backup and set default settings
- 3) Check measurement system
- 4) Centerline rotation
- 5) Active frame Y adjustment
- 6) Active frame X adjustment
- 7) Calibration based on cutting
	- Tool Z adjustment
		- Active frame Y fine adjustment
		- Active frame X fine adjustment
		- Tool X/Y adjustment

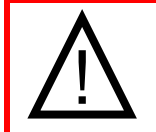

Calibration sequence must be done in the above order. Sequential steps may require re-calibration of identical parameters.

### <span id="page-5-1"></span>**2.1. Check machine status**

- Replace the cathode and nozzle with new ones
- Check the nozzle cap. Replace the nozzle cap when it's damaged (e.g. the opening is not round).
- Make sure that the horizontal and vertical clamps are clean and are opening smoothly.<br>• The torch has to be mounted at the correct height in the torch holder. Use the calibration
- The torch has to be mounted at the correct height in the torch holder. Use the calibration pin to verify this.
- Check the oxygen and air pressure<br>Oxygen = min. 8 bar  $=$  min. 8 bar \*Air pressure  $=$  min. 7 bar

\*Some customers are using an air pressure lower than 7 bar. You have to calibrate the machine with the air pressure used in normal production.

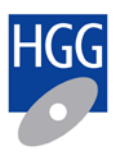

### <span id="page-6-0"></span>**2.2. Create backup and set default values**

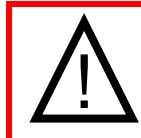

In the next paragraph you are going to change the calibration values. Write down all original values and create a backup copy of the settings folder:

**C:\software\settings**

- 1) Log in as Administrator
- 2) Start the Settings Editor
- 3) Open [**Cutting Parameters**], and change the values to:

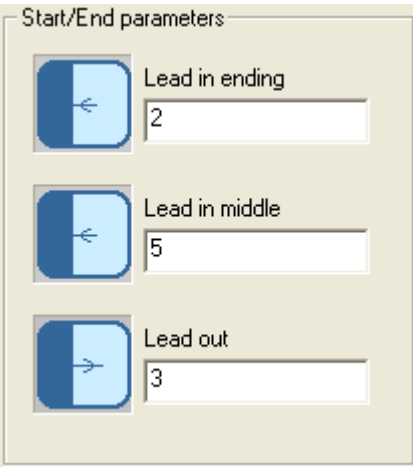

4) Open [**Tool Parameters**], and change the values:

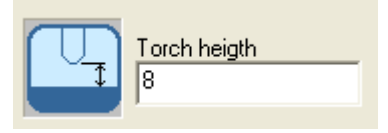

*After replacement of the torch or 'torch holder' you may set the 'orientation' and 'position' back to the default values. In other situations it's better to keep the original values.*

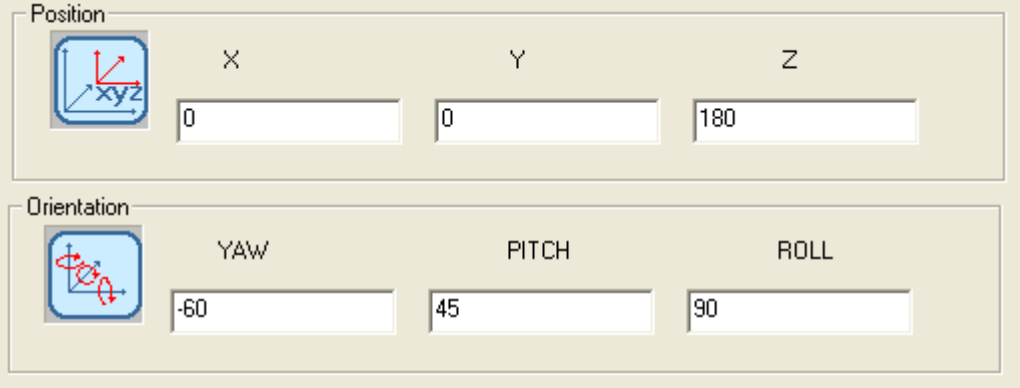

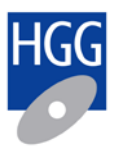

5) Open [**Machine Cutting Adjustments**], and change the values to 0:

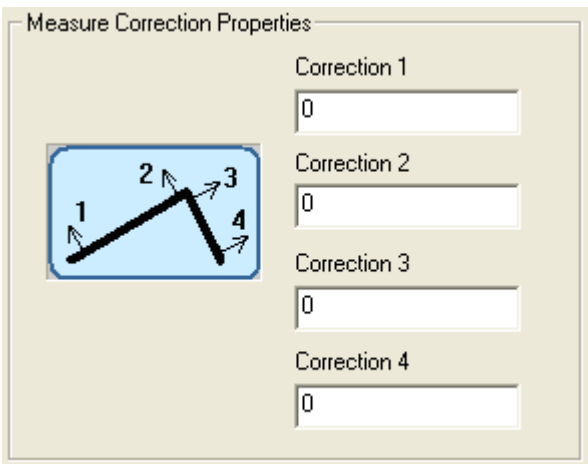

6) Open [**Cutting Alignment**], and change the values to 0:

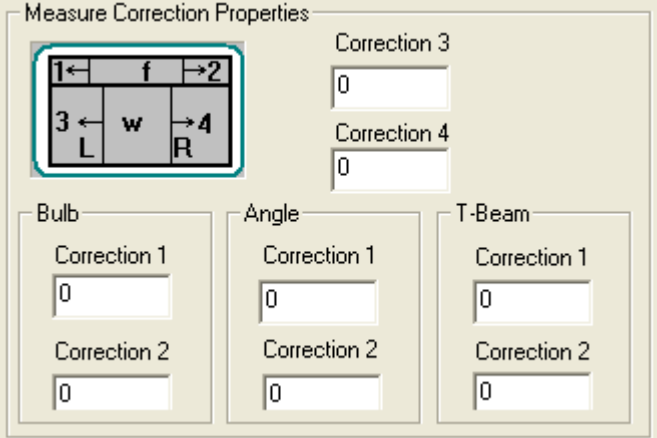

7) Open [**Bevel Angle Correction**], and change the values to 0:

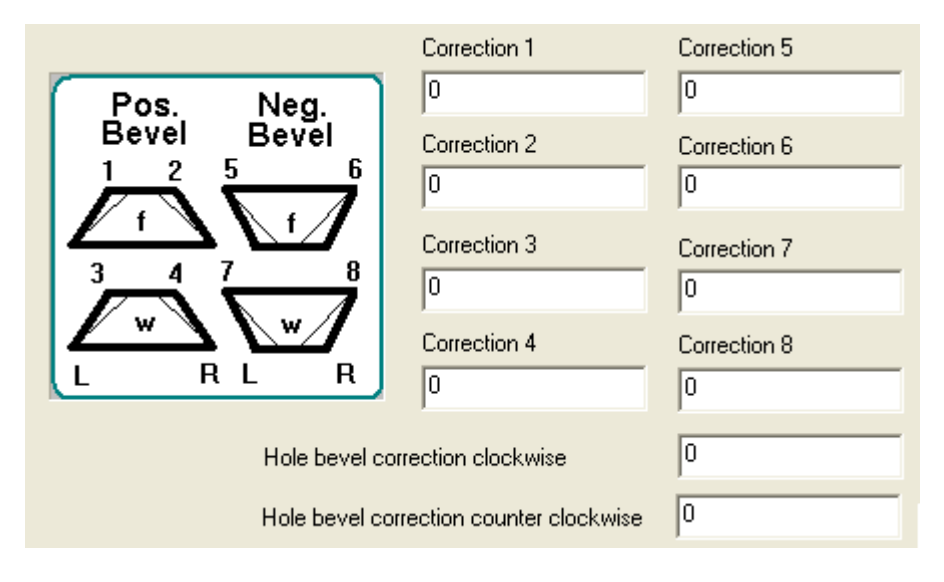

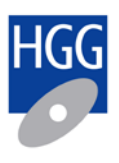

### 8) Open [**Bevel Melt Correction**]

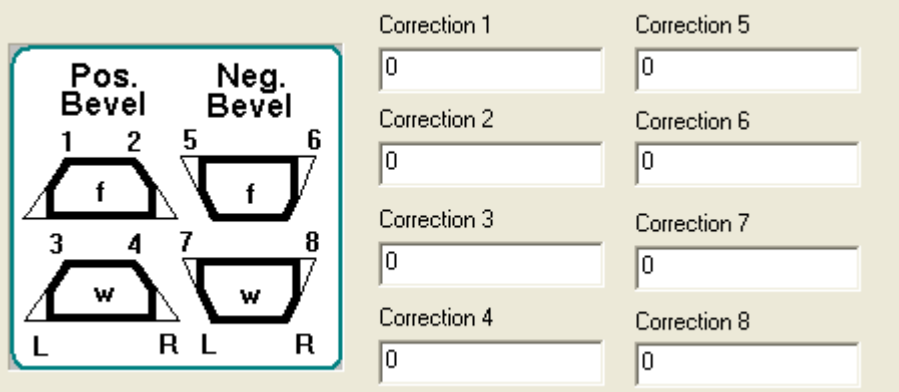

9) Open [**Torch**], verify the values:

*Only change the 'Torch' values to the original value when the machine has never been calibrated before.*

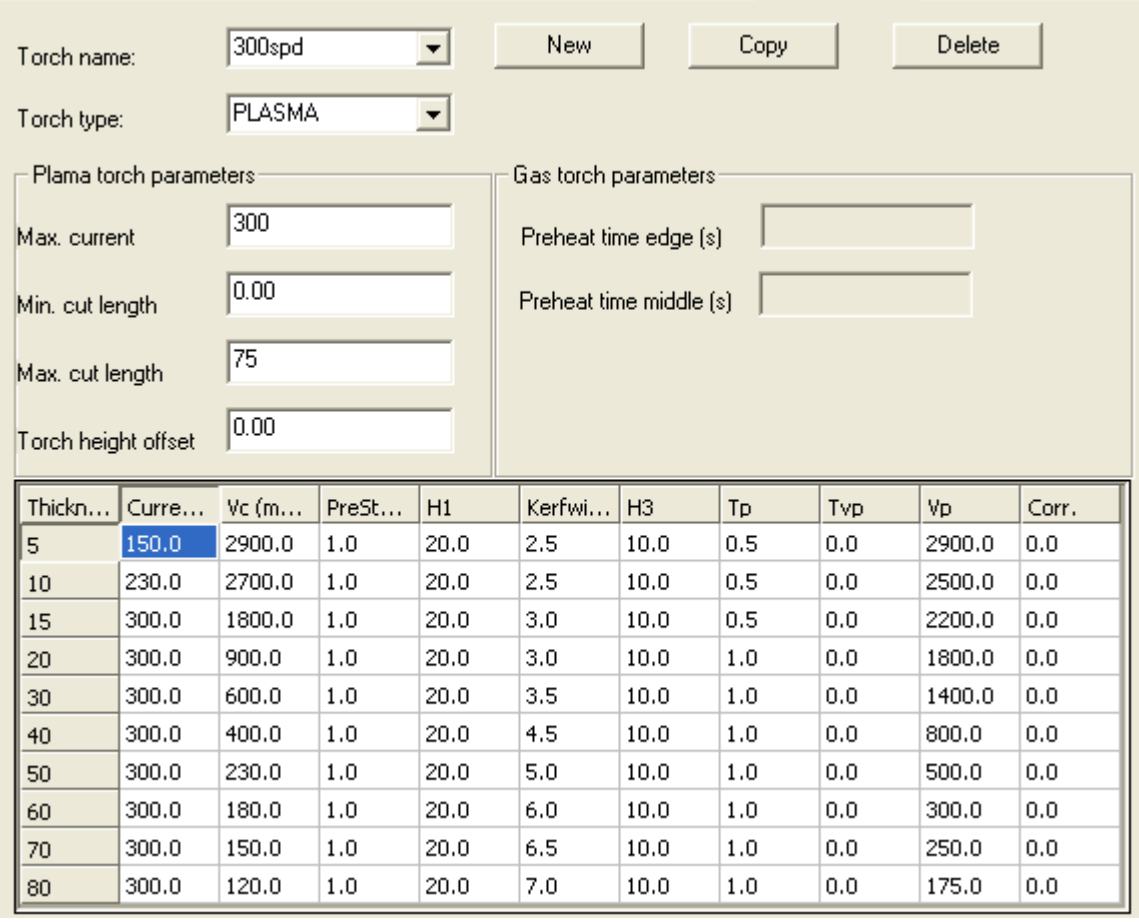

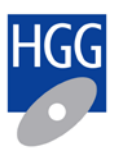

### <span id="page-9-0"></span>**2.3. Calibration of the clamps**

To verify the accuracy of the measurement clamps you need a flat bar with the following characteristics:

- Web size 100..200mm
- Web thickness 8..15mm
- Length 600..1000mm
- You should be able to lift the material by hand

Measure the flat bar with a caliper. Measure the web size and thickness on different locations. Try to read the caliper with an accuracy of 0.1mm.

Write down the values on the material:

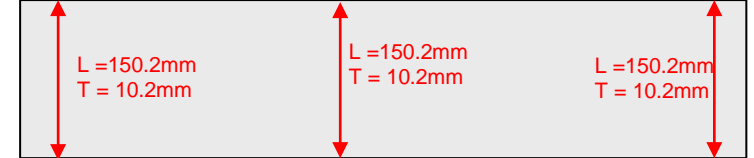

### **2.3.1. The clamps**

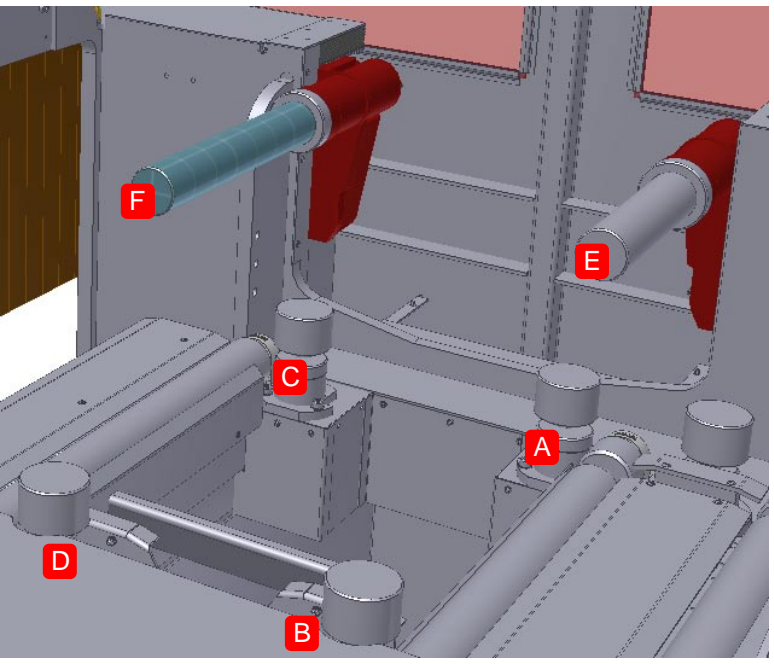

- Clamp A Horizontal clamp, infeed side (short stroke)<br>Clamp B: Horizontal clamp, infeed side (long stroke)
- Clamp B: Horizontal clamp, infeed side (long stroke)<br>Clamp C Horizontal clamp, outfeed side (short stroke
- Clamp C Horizontal clamp, outfeed side (short stroke)<br>Clamp D: Horizontal clamp, outfeed side (long stroke)
- Clamp D: Horizontal clamp, outfeed side (long stroke)<br>Clamp E: Vertical infeed clamp
- Clamp E: Vertical infeed clamp<br>Clamp F: Vertical outfeed clamp
- Vertical outfeed clamp

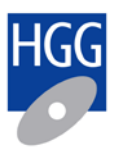

The measurement values on the screen:

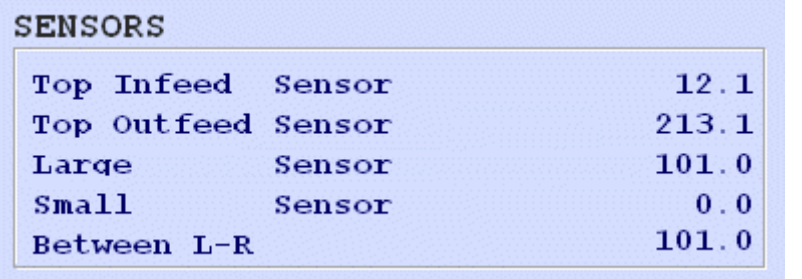

1) Place the material between the four clamps

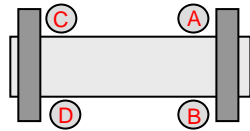

Compare the measurement values on the screen with values measured with the caliper. You can change the measurement by changing the values in the settings file [*calibration.ini]*:

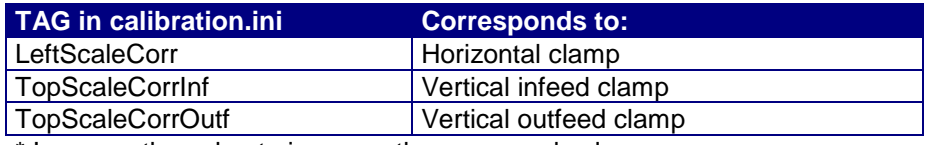

\* Increase the value to increase the measured value

After changing the calibration.ini file you need to:

- restart the machine software
- verify the clamp measurement

2) Verify the clamp measurement for the following situations:

Material between the infeed clamps:

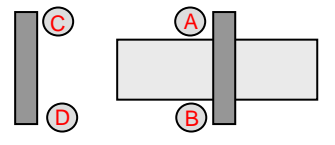

Material between the outfeed clamps:

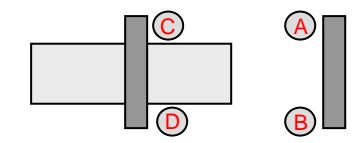

The difference in measurement between the infeed and the outfeed clamps should be within 0.5mm.

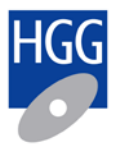

### <span id="page-11-0"></span>**2.4. Centerline rotation**

During cutting it is very important that the distance between the torch and the material remains the same. By dry-cutting the test piece CAL0.GPD we can verify this distance. Make a dry run over the material and check the distance between torch and material at the web. You can use Allen keys to measure the distance. In order to make the correct adjustments you need to be absolutely sure the material you use is straight.

- 1) Load the material you have selected in paragraph [1.2](#page-2-2)
- 2) Select CAL0.gpd
- 3) Prepare the machine to make a "Dry Run" (no real cutting)
- 4) Measure the distance between nozzle and material at the following locations:
	- Begin of the cut
	- End of the cut
- 5) Compare the measured values. You have to change the centerline rotation when the two values are different (differences more than 0.5 mm should be corrected). You can measure on different locations on the material to compensate material deviations (use move cut).

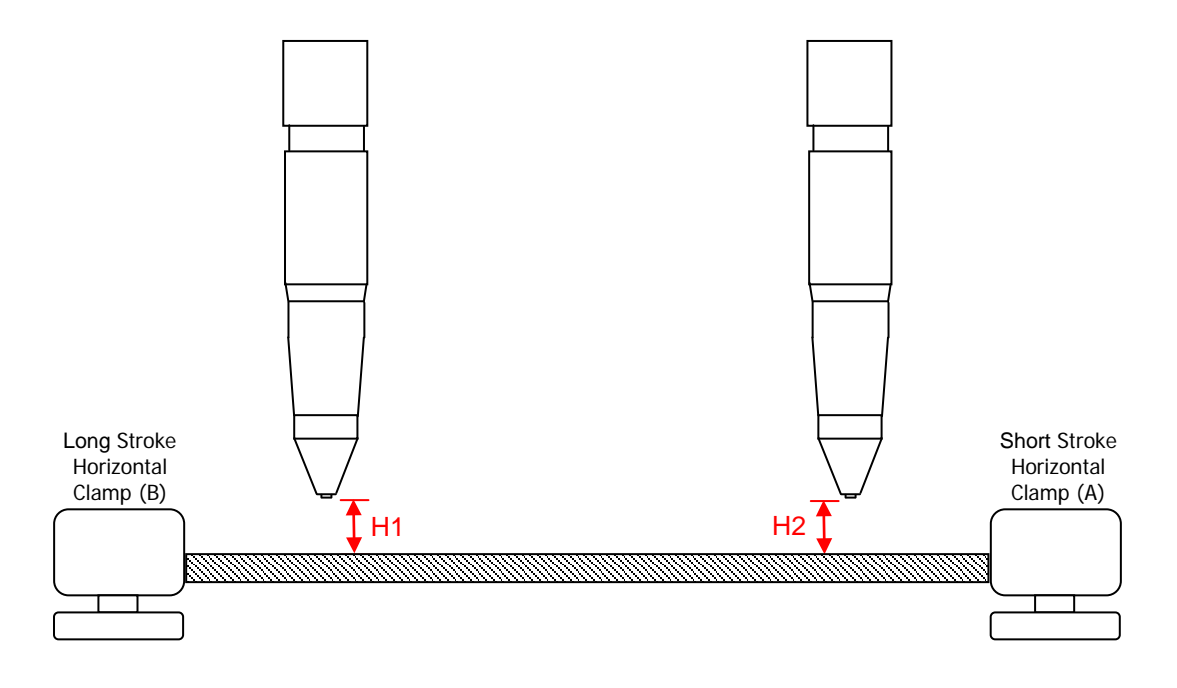

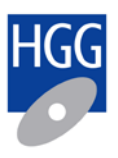

#### **2.4.1. Centerline rotation adjustment**

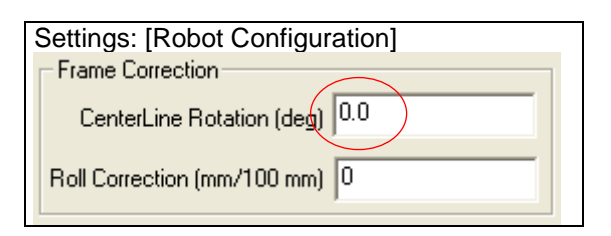

During cutting the torch height over the web should remain the same. If not, you need to make corrections under 'Robot configuration'. A positive centerline rotation will bring the torch closer to the material at the 'Long Stroke Horizontal Clamp (B/D)'**,** see picture below

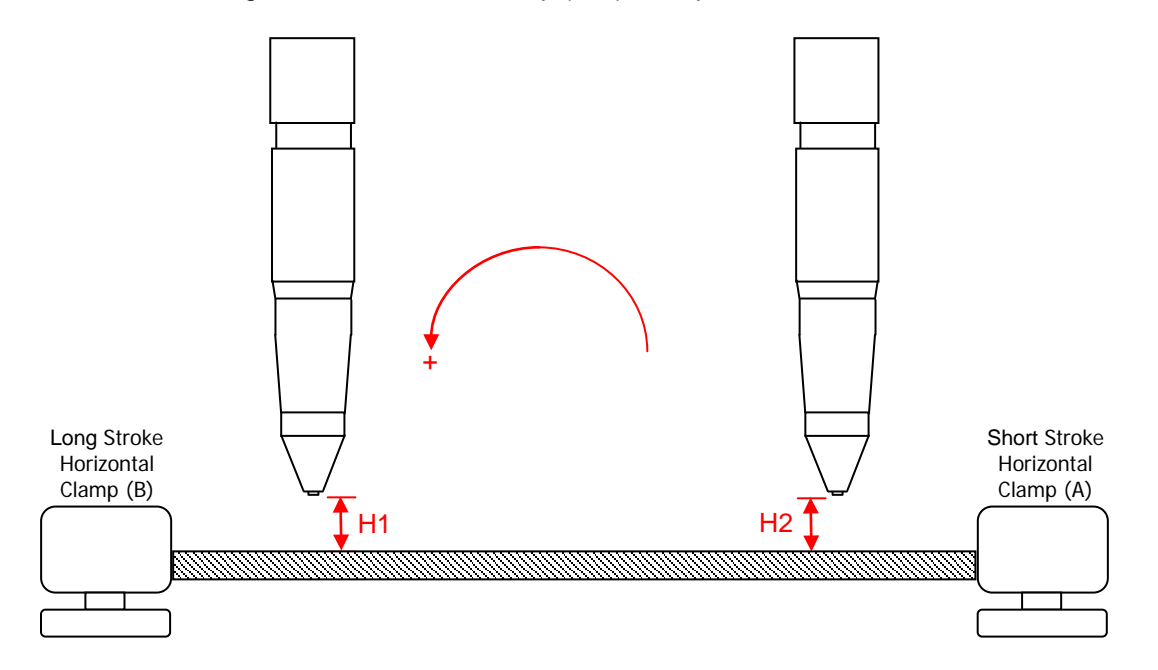

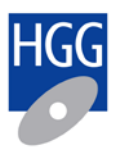

### <span id="page-13-0"></span>**2.5. Active frame Y adjustment**

The torch height has to be 8mm at the web and at the flange. If not you need to make corrections under 'Robot configuration'

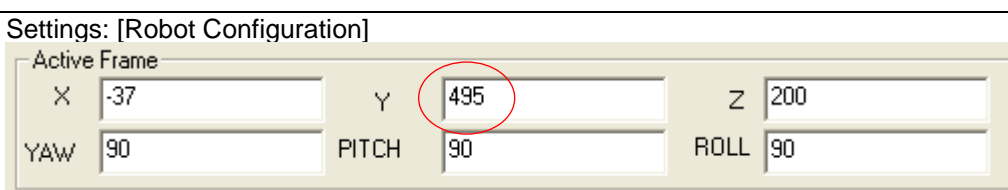

In the picture below you can see how the active frame parameters affect the torch position in respect to the material. The distance between the nozzle and material is determined by the Y-direction. If you increase the ActiveFrameY the torch will come closer to the material.

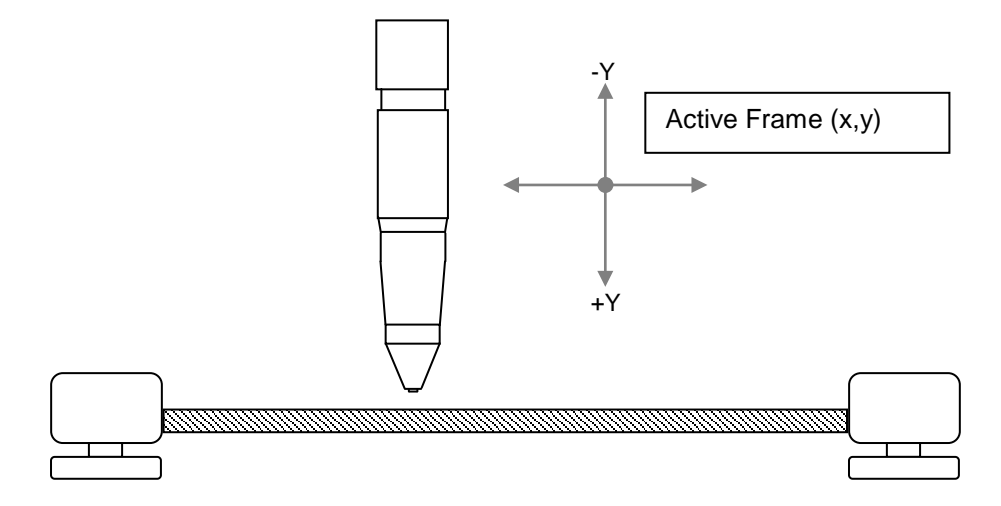

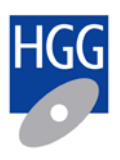

### <span id="page-14-0"></span>**2.6. Active frame X adjustment**

- 1) Select CAL0.gpd
- 2) Prepare the machine to make a "Dry Run" (no real cutting)
- 3) The distance between the middle of the nozzle and the edge of the material has to be 2mm (the lead-in length).
- 4) If necessary you can correct the distance by changing the ActiveFrameX value. If you decrease this value the torch will move towards the 'Long Stroke Horizontal Clamp (B/D)'.

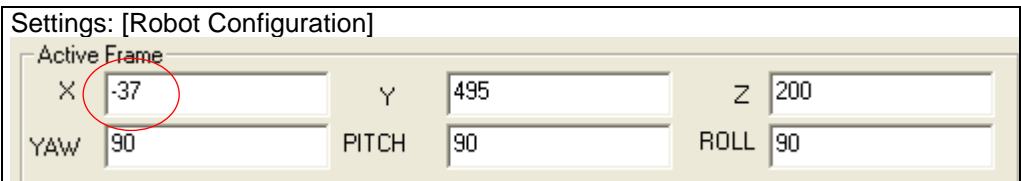

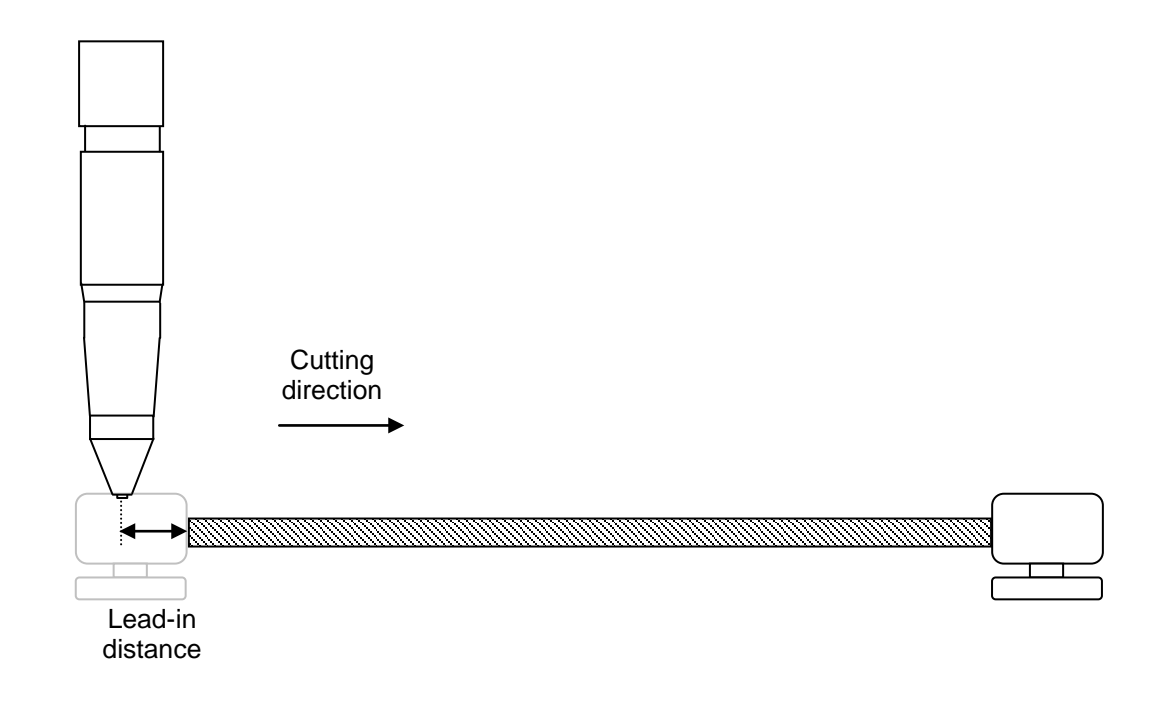

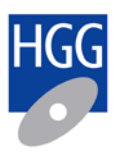

### <span id="page-15-0"></span>**2.7. Calibration based on cutting**

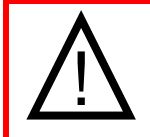

Always check the clamp measurements during cutting. Only use a caliper to measure calibration pieces. The material length during the calibration process should be at least 3m at all time.

#### **2.7.1. Tool Z calibration**

In order to calibrate the torch and 'torch holder' you need to cut calibration pieces with a bevel of +/- 40º**.** A positive bevel of 40° will force the robot to cut the first cut of a calibration piece in a positive pose and the second cut in a negative pose. (See paragraph [5](#page-28-0) for more information on robot poses)

Different robot poses will affect the dimensions of the calibration piece when the tool is not calibrated correctly.

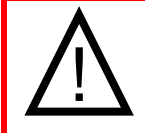

Changes in the tool calibration will also affect the active frame calibration. You may have to re-adjust the active frame again after tool calibration.

- 1) Cut part CAL-40.GPD
- 2) Cut part CAL+40.GPD
- 3) Measure the width of the parts (at the non beveled area). See the picture below how to measure.
- 4) Calculate the difference in width between the two parts.
- 5) Correct the tool Z value with  $\frac{1}{4}$  of the difference. If you increase Z the straight section of the piece with +40° bevel will become bigger.
- 6) Repeat this procedure until the WIDTH of the parts is the same.

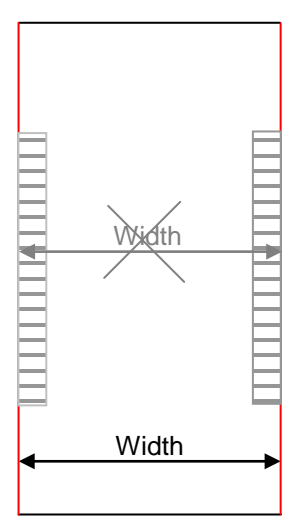

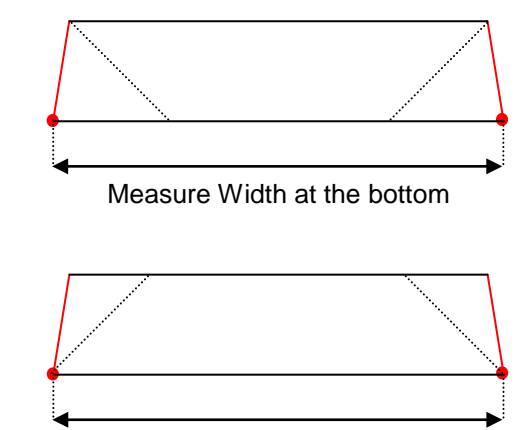

Measure Width at the bottom

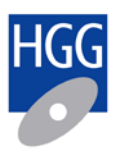

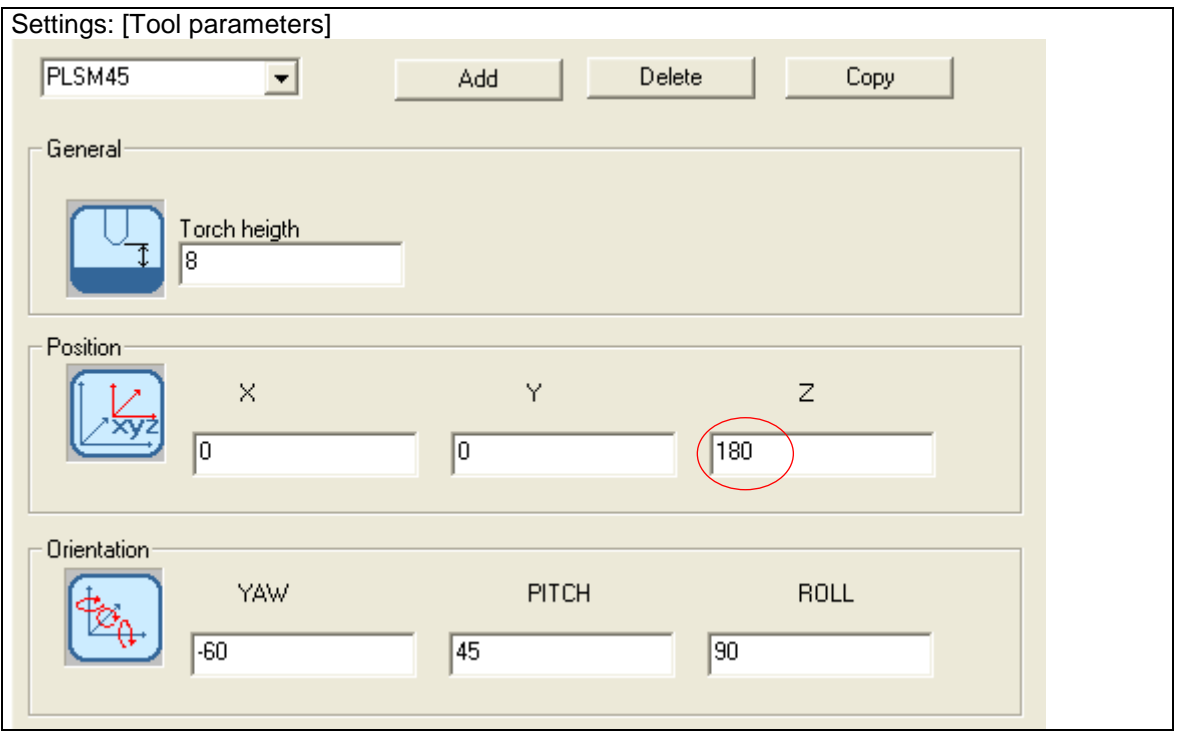

#### Example tool Z correction

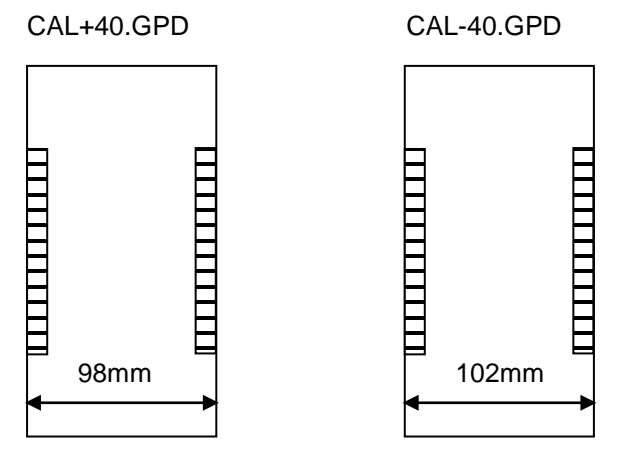

The +40° bevel calibration piece has a width of 98mm

The -40° bevel calibration piece has a width of 102mm

The difference is 4mm, this means you have to make a correction of 1mm.

You need to decrease the Tool Z parameter since the +40° bevel calibration piece is too big.

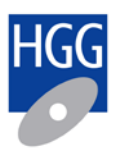

#### **2.7.2. Active frame Y adjustment based on cutting**

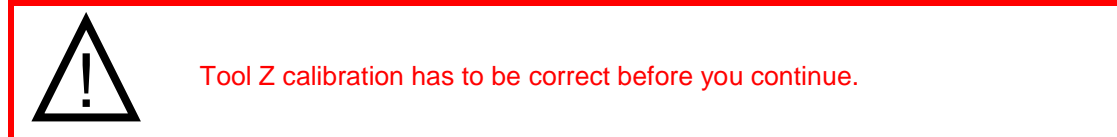

The next step is to make fine adjustments to the active frame based on actual cutting.

- 1) Cut part CAL+40.GPD
- 2) Cut part CAL-40.GPD
- 3) Compare the width of the beveled cut (Width1) with the width with no bevel (Width2).

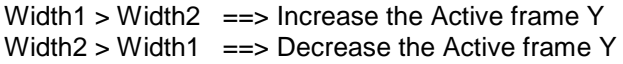

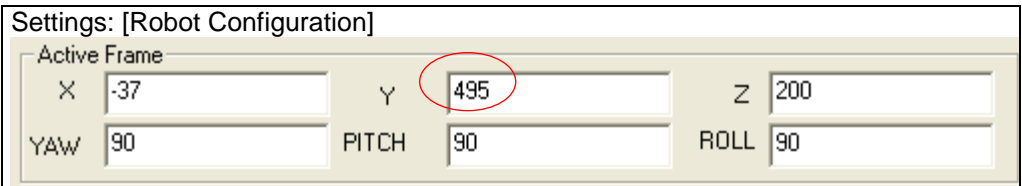

4) Repeat this procedure until Width1 and Width2 are the same

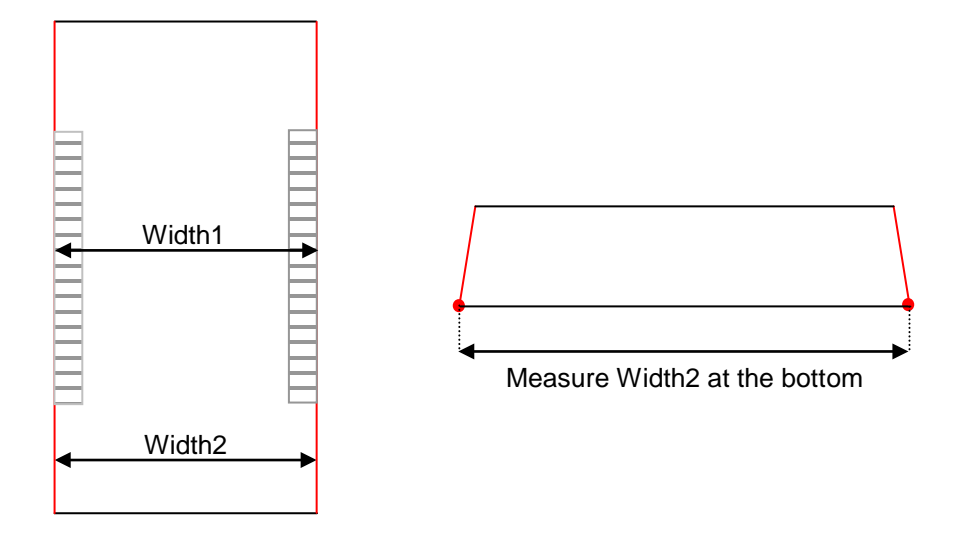

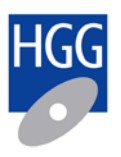

#### **2.7.3. Active frame X adjustment based on cutting (with TESTHOLES)**

If you don't have the TESTHOLES macro you should continue the procedure at: *[2.7.4 Active](#page-19-0)  [frame X adjustment based on cutting \(with macro HO / macro D\)](#page-19-0)* 

- 1) Select part CAL0.GPD
- 2) Check clamp measurements height / width
- 3) Verify that the hole is cut Counter Clock Wise (CCW).
- 4) Measure the offset from the edge (H1)
- 5) Measure the offset from the edge (H2)
- 6) Offset H1 should be the same as offset H2. You have to change the active frame X when they are not the same

If you want the decrease H1 (or increase H2), you have to decrease the ActiveFrameX.

7) Repeat this procedure until H1 and H2 are the same

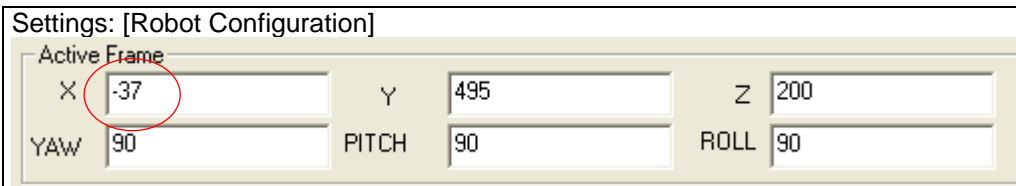

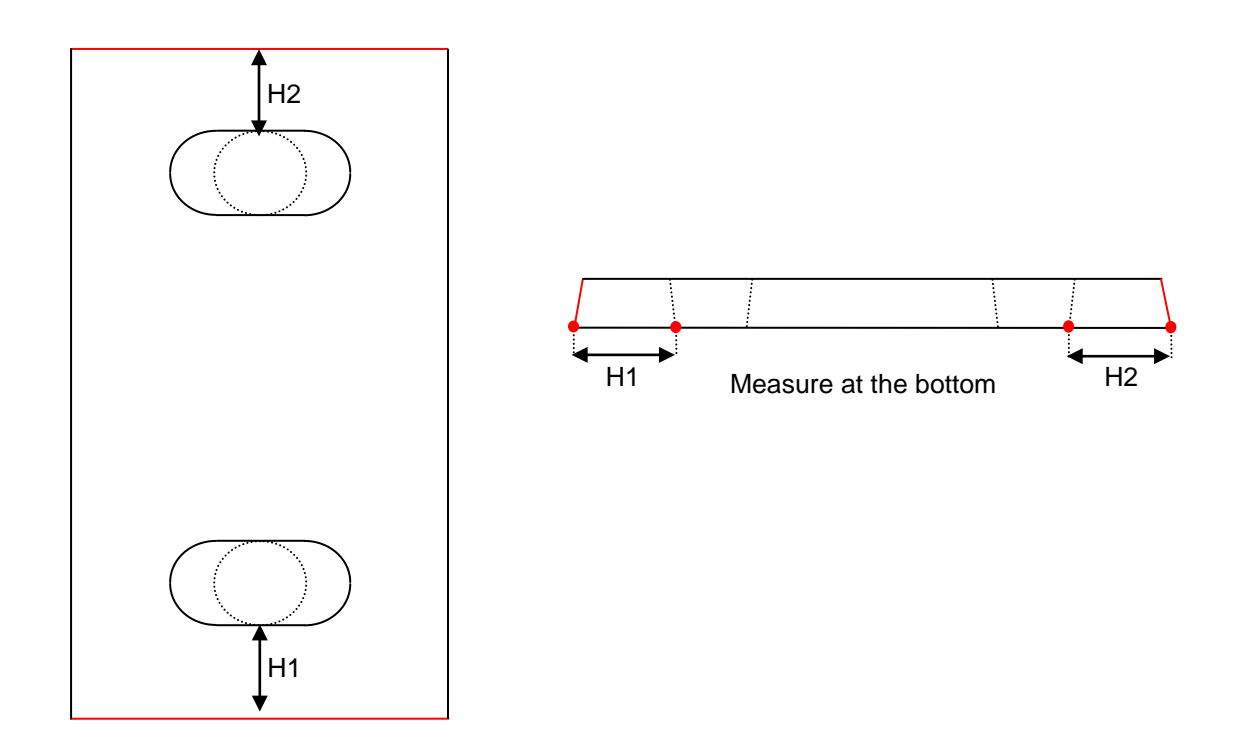

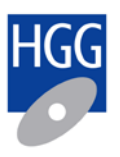

#### <span id="page-19-0"></span>**2.7.4. Active frame X adjustment based on cutting (with macro HO / macro D)**

You only should perform this step when you have programmed the testpiece with macro HO or macro D. If you have used the TESTHOLES macro then you should continue the procedure at: *[0](#page-20-0)  Tool X,Y* [parameter](#page-20-0)

- 1) Select part CAL0.GPD
- 2) Check clamp measurements height / width
- 3) Verify that the hole is cut Counter Clock Wise (CCW).
- 4) Measure the Height of the hole (H)
- 5) Measure the offset from the edge (H1)
- 6) Calculate the middle of the hole:  $\overrightarrow{hm} = H1 + \frac{1}{2}H$
- 7) Hm should be 50. You have to change the active frame X when Hm is not 50.

If you want the decrease H1, you have to decrease the ActiveFrameX.

8) Repeat this procedure until H1 is 50

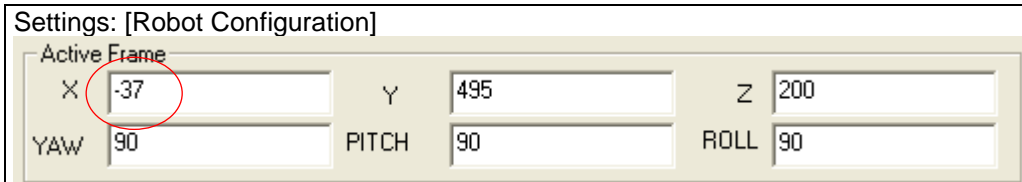

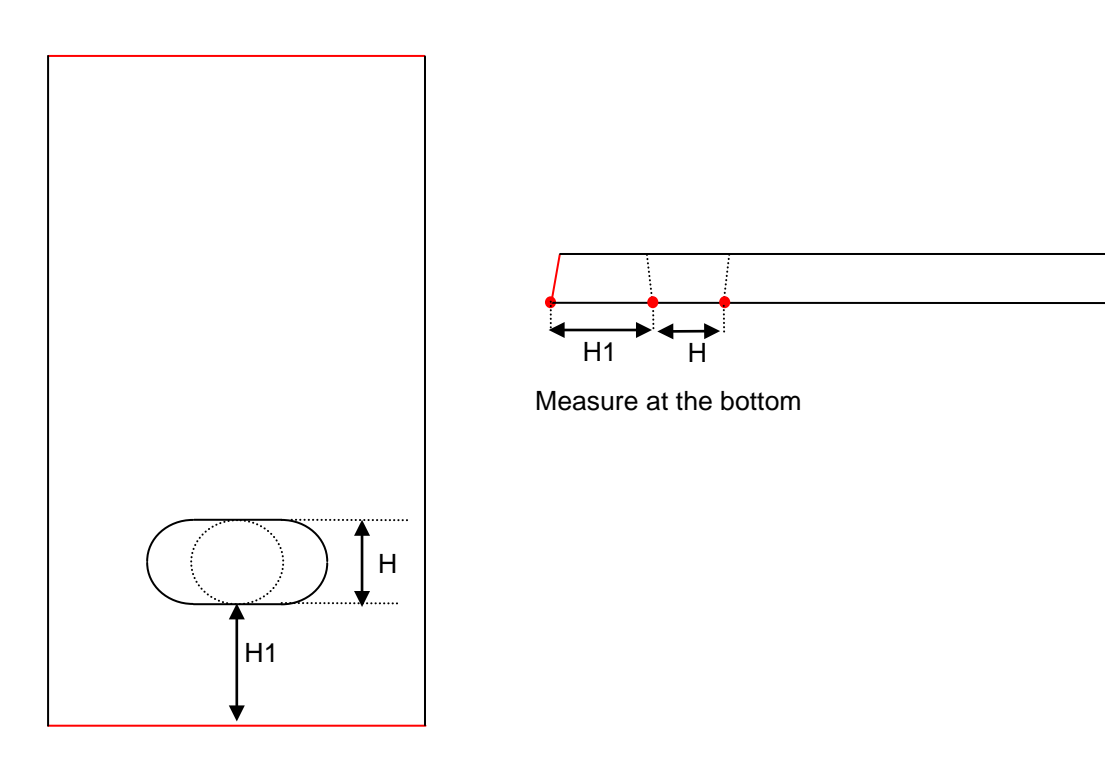

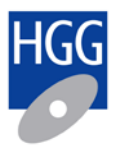

#### <span id="page-20-0"></span>**2.7.5. Tool X,Y parameter**

The tool X,Y parameters affect the torch position perpendicular to the material (in cutting direction of the test pieces). If the lead-in distance to the material for the first and second web cut of the +40° calibration piece is not the same you need to correct the Tool X,Y parameters.

- 1) Cut CAL+40.GPD
- 2) If the left and right end cut are not symmetrical  $(D > 0)$ , you have to modify the tool XY parameter.

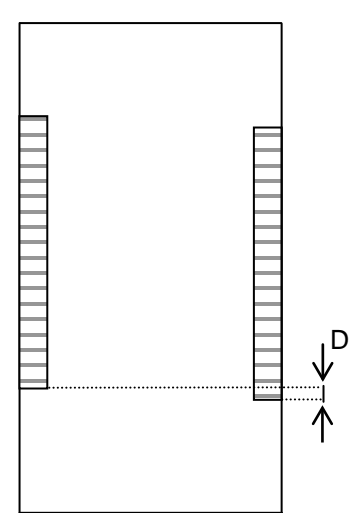

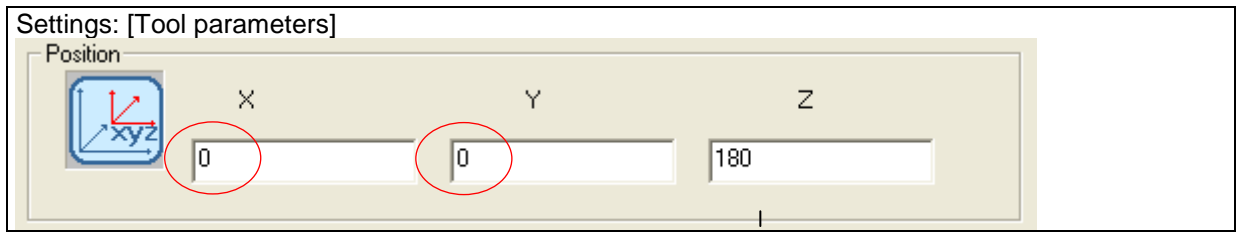

The tool X and Y parameters are linked and therefore they have to be modified as a pair, the ration between X and Y must always be +0.577, the sign of X and Y must be the same:

Mathematical  $Y = X^*Tan(30)$ 

If you program a positive value for X and Y and cut a the piece with  $+40^{\circ}$  bevel, the torch will move away from the flange side (towards the long stroke clamping rolls) for the first and the torch will move in opposite direction for the second cut.

The actual distance the start point moves = $1.15*X$  (mathematical  $X/cos(30)$  )

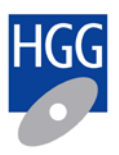

## <span id="page-21-0"></span>**3. Process parameters for the PCL machine**

For the best quality HGG advices to use the following default parameters for the machine. These parameters have to be used for normal construction steel.

### <span id="page-21-1"></span>**3.1. Torch (Speed table)**

*Only change the 'Torch' values to the original value when the machine has never been calibrated before.*

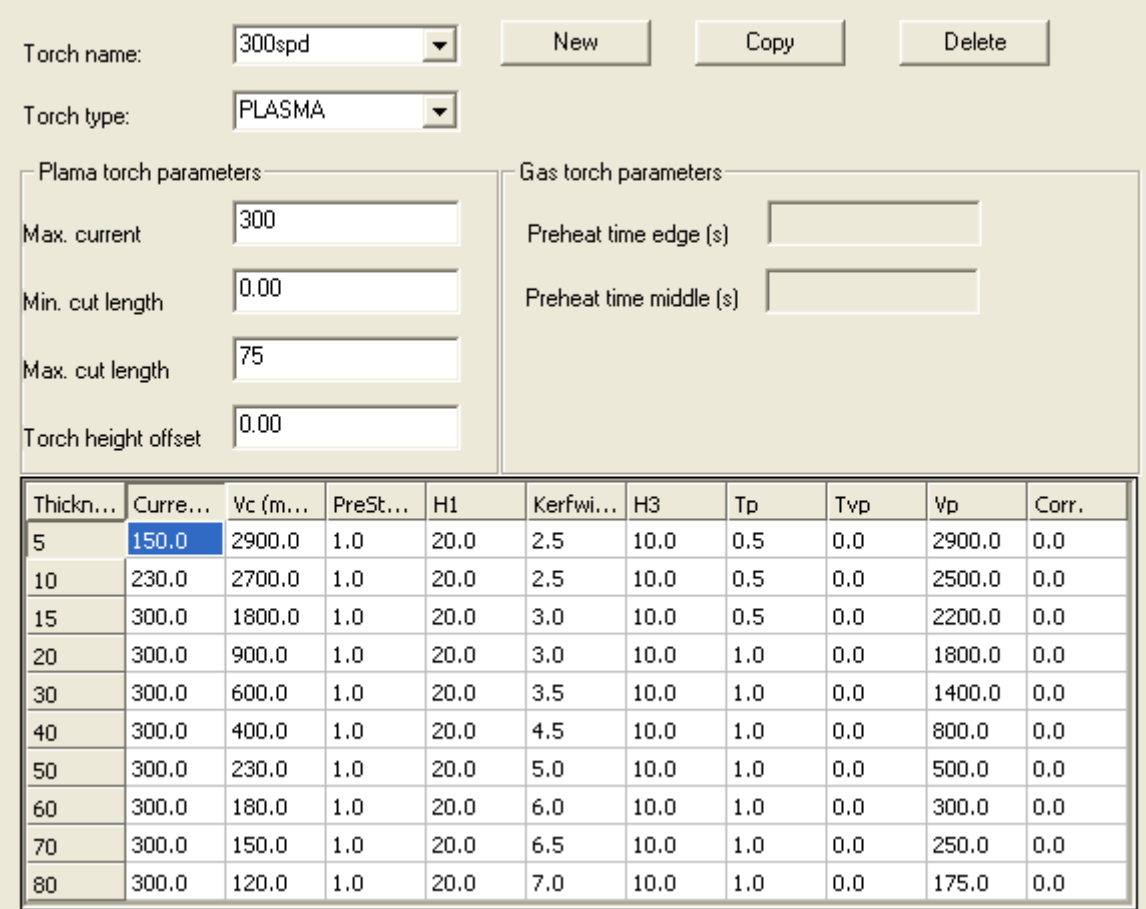

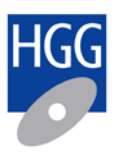

### <span id="page-22-0"></span>**3.2. Bevel Melt Correction**

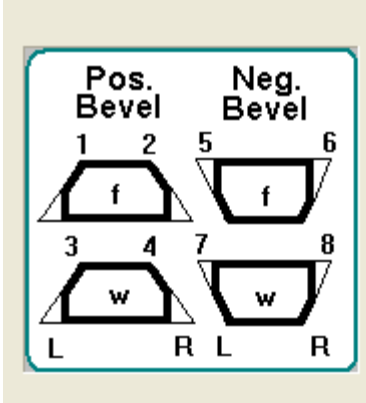

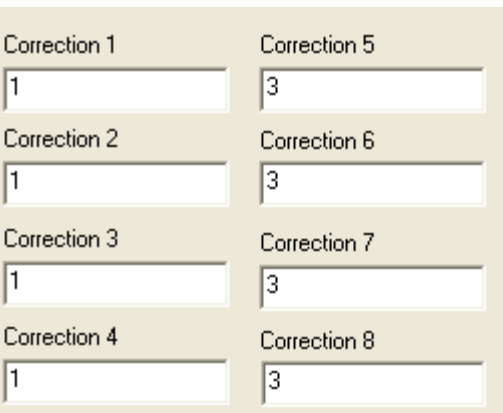

### <span id="page-22-1"></span>**3.3. Bevel Angle Correction**

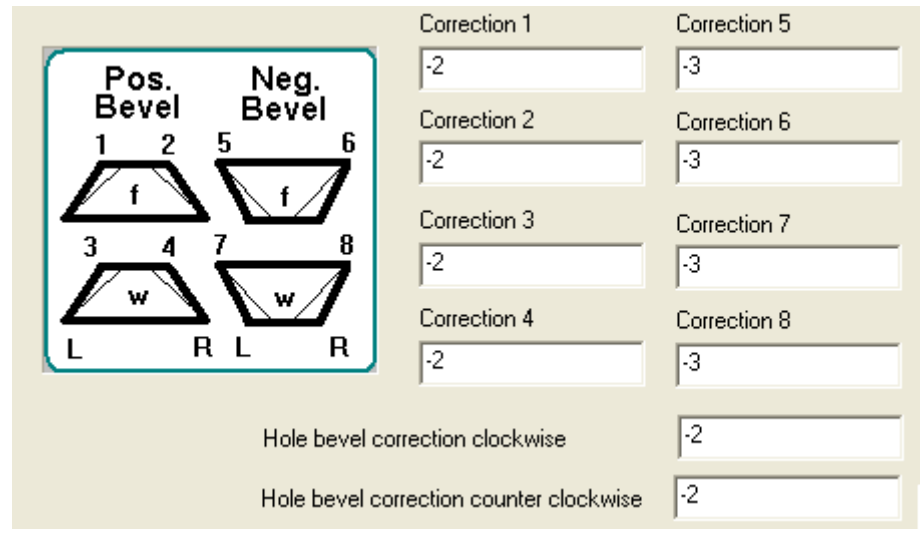

## <span id="page-22-2"></span>**3.4. Plasma Service Configuration**

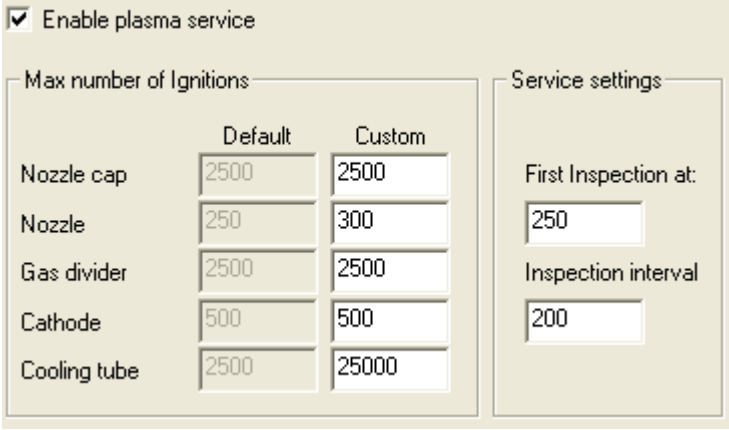

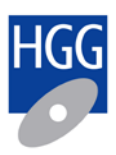

## **3.5. Cutting parameters**

<span id="page-23-0"></span>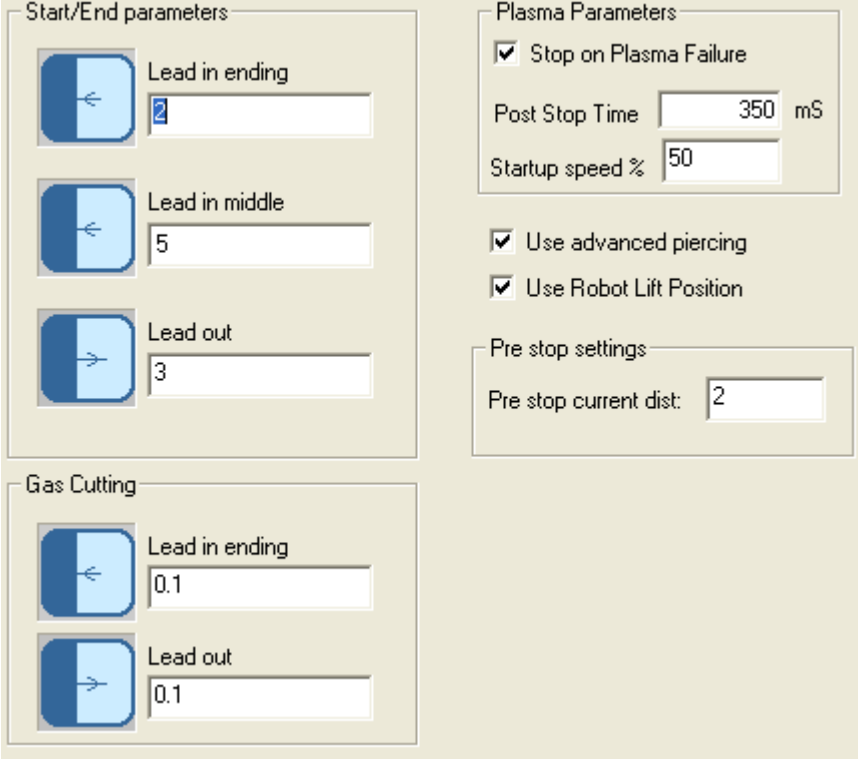

## <span id="page-23-1"></span>**3.6. Tool parameters**

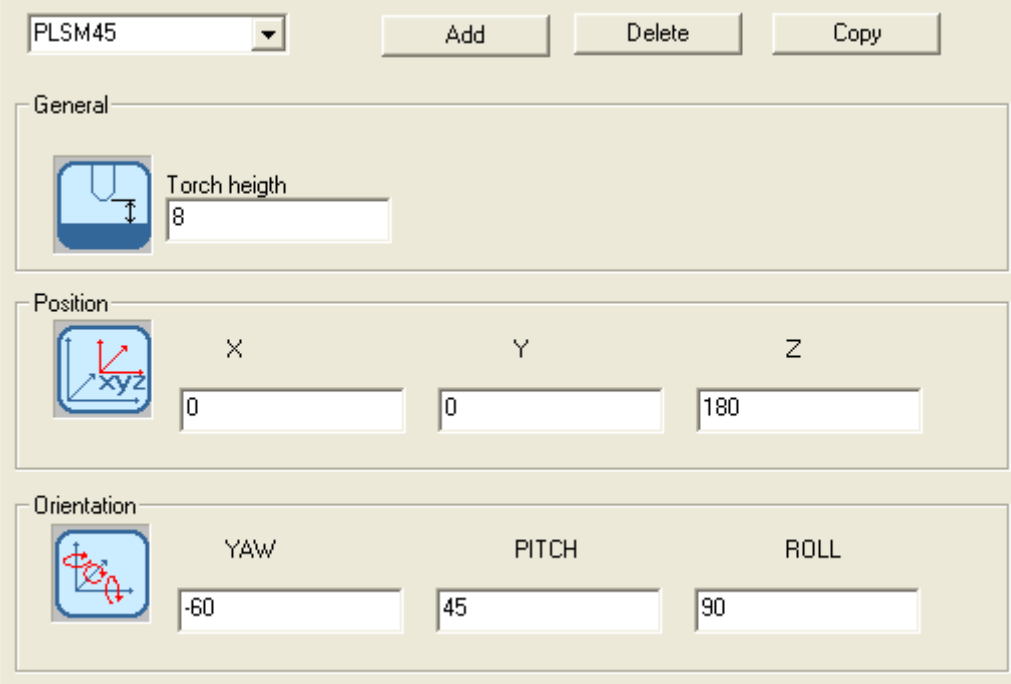

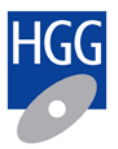

## <span id="page-24-0"></span>**4. Plasma cutting corrections explained**

### <span id="page-24-1"></span>**4.1. Bevel melt correction**

For plasma cutting it is normal that the sharp edge of the cut slightly melts away. This applies mostly to the topside of the material for negative bevels. In some cases also the bottom side of a positive bevel might melt. This can be corrected in the 'Bevel melt corrections parameters'.

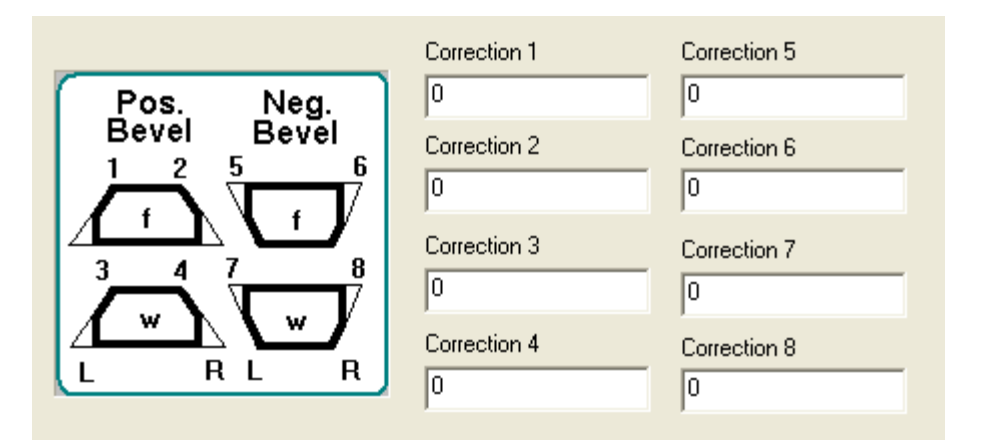

Corrections for positive bevels:

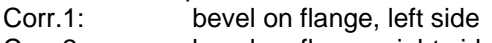

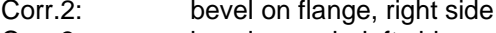

Corr.3: bevel on web, left side<br>Corr.4: bevel on web, right side

bevel on web, right side

Corrections for negative bevels:

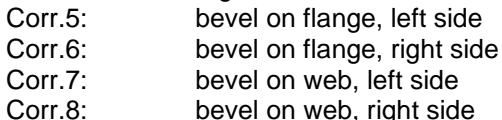

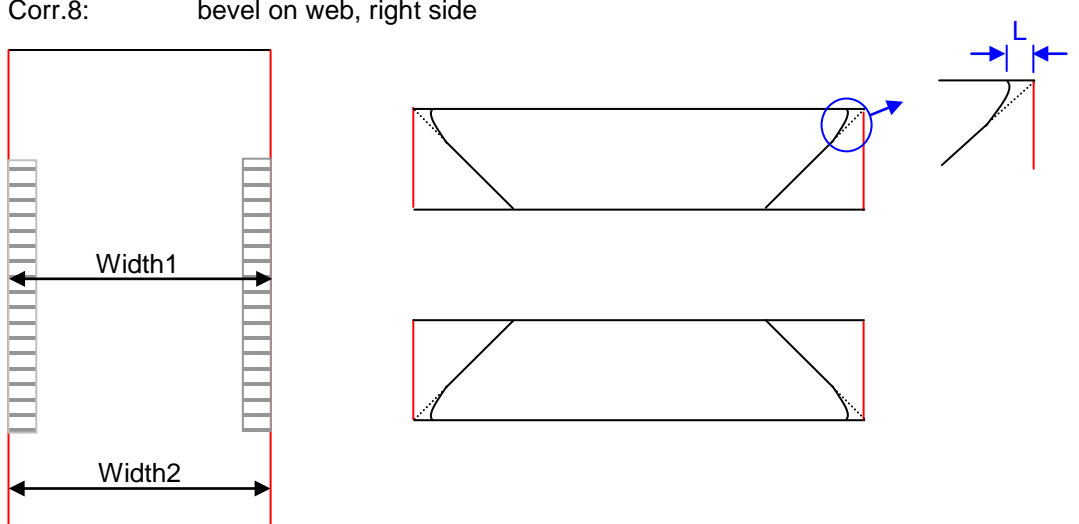

You should increase the related correction if width1 is smaller than width2. Only evaluate test pieces that have good cut quality.

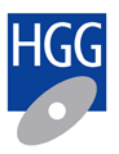

### <span id="page-25-0"></span>**4.2. Bevel angle correction**

For plasma cutting it is normal that the cutting curve is not exactly straight. The results in a small bevel angle for straight cuts and a small bevel deviation for bevel cuts. Individual corrections can be made for web and flange, left and right end cuts and for holes.

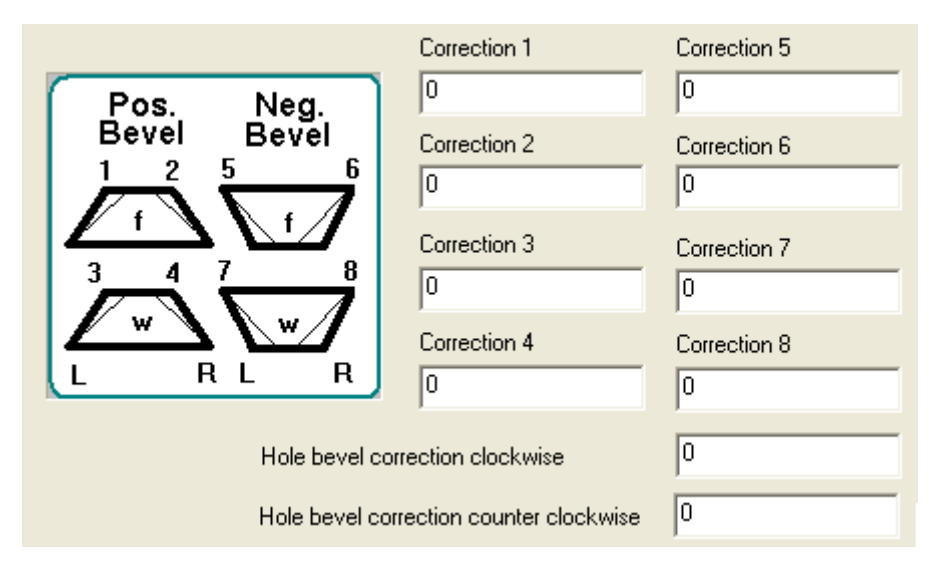

Corrections for positive bevels:

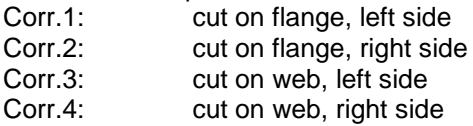

Corrections for negative bevels:

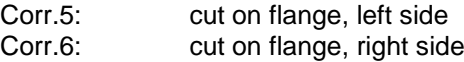

- 
- Corr.7: cut on web, left side<br>Corr.8: cut on web, right side cut on web, right side

The bevel angle correction will be added to the programmed bevel.

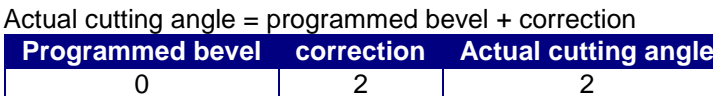

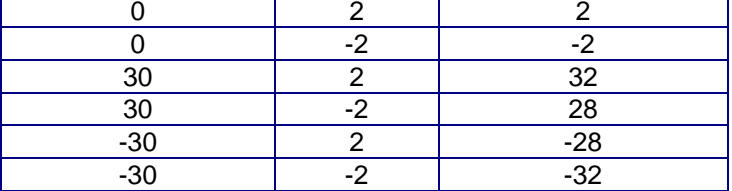

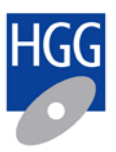

## <span id="page-26-0"></span>**4.3. Cutting alignment:**

In case the web and flange cuts are not in line you and the machine is calibrated you need to adjust the cutting alignment. In normal situations you don't have to use the cutting alignment settings.

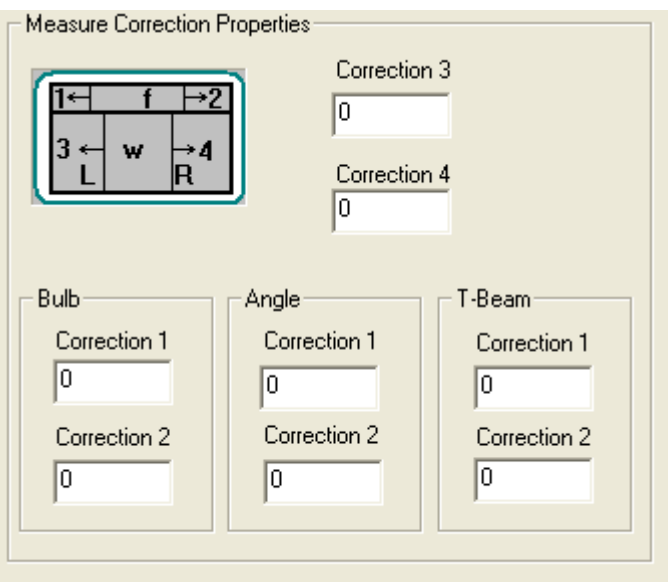

Correction1: flange cut, left side<br>Correction2: flange cut, right side

Correction2: flange cut, right side<br>Correction3: web cut, left side

Correction3: web cut, left side<br>Correction4: web cut, right side

web cut, right side

\*On some machine you can adjust correction 1 & 2 for different material types.

Example:

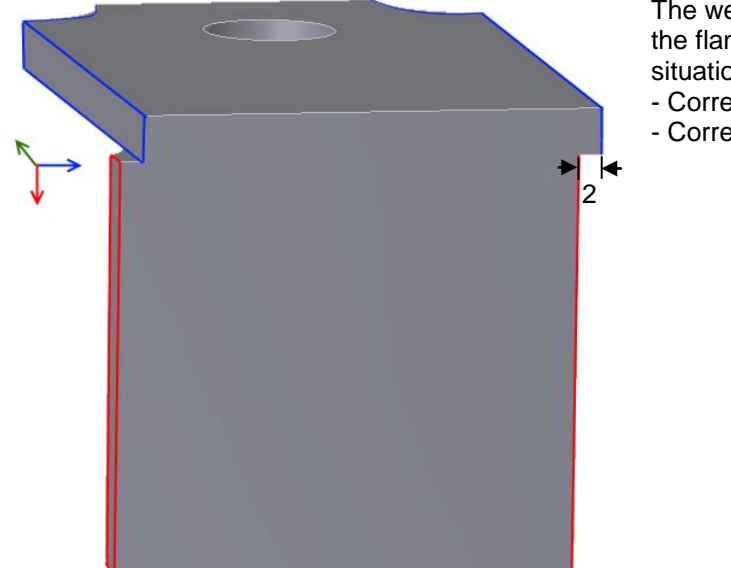

The web cut (blue) should be inline with the flange cut (red). To correct this situation you have to set:

- $-$  Correction1 =  $+2$
- Correction2 = -2

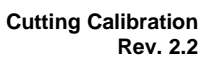

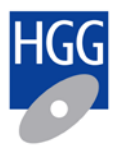

### <span id="page-27-0"></span>**4.4. Speed / current table**

If the machine is calibrated you can make fine adjustments to the speed table. The following parameters are very important when it comes to cutting quality.

- current (Ampere)
- cutting speed (mm/min)
- kerf width

These settings are related to the wall thickness of the material.

#### Settings: [Torch]

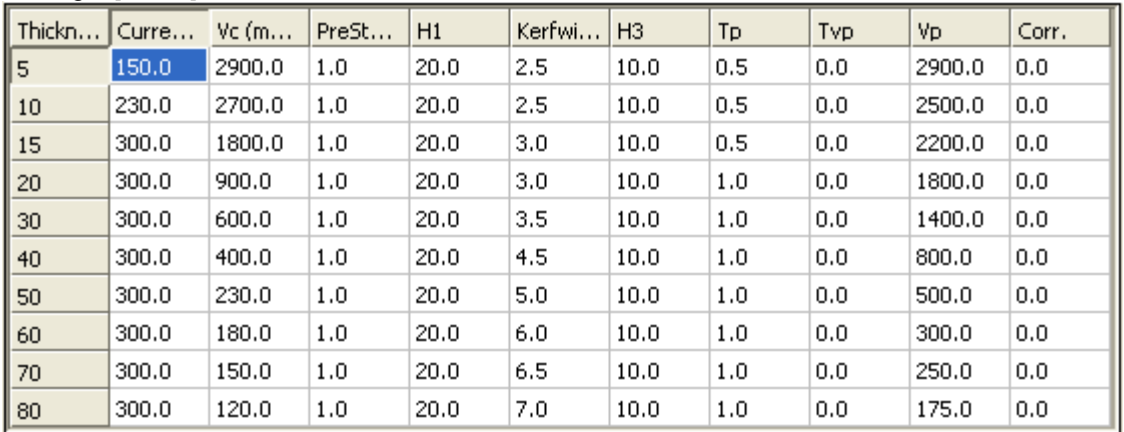

### <span id="page-27-1"></span>**4.5. Kerf width**

Only change the kerf width when the machine is calibrated. Incorrect calibration may lead to unpredictable cutting quality.

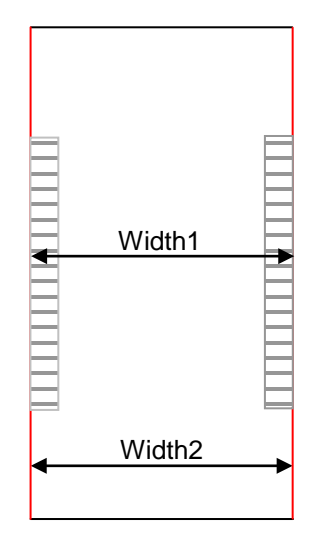

If the width1 and width2 of a test piece is too small you have to increase the kerf width.

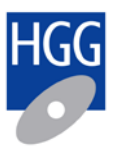

## <span id="page-28-0"></span>**5. Robot poses**

Depending on the actual cutting angle the robot will select one of 3 poses

- 1) neutral pose<br>2) positive pose
- positive pose
- 3) negative pose

### <span id="page-28-1"></span>**5.1. Neutral pose**

Neutral pose for small cutting flat bar, angle range –20 to +20

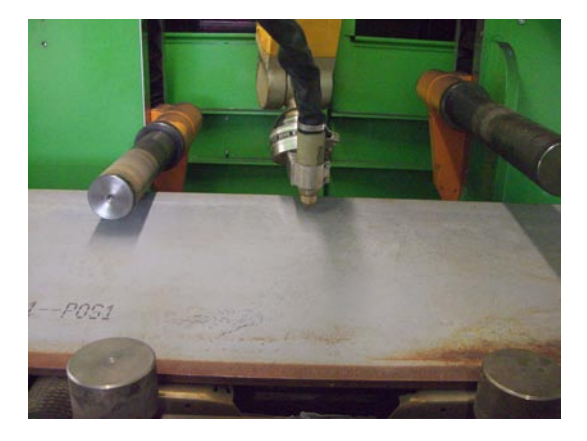

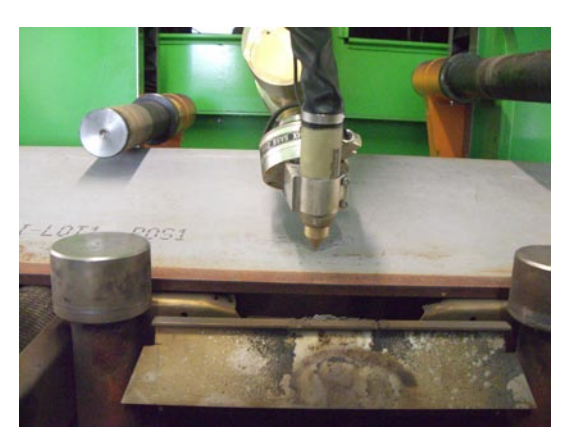

Neutral pose, cutting angle=0° Neutral pose, cutting angle=0°

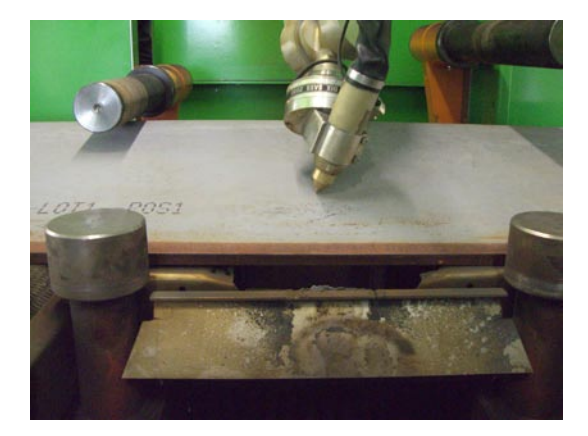

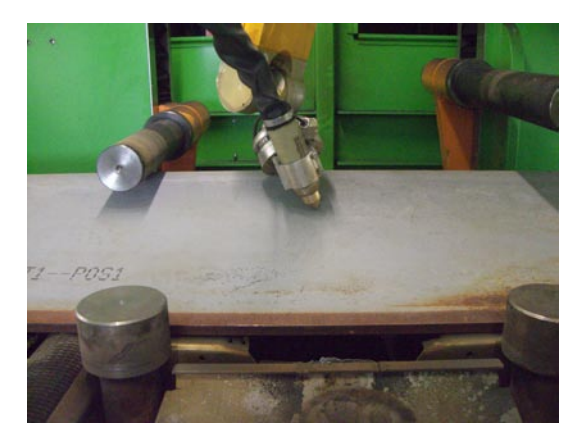

Neutral pose, cutting angle=-30° Neutral pose, cutting angle=+30°

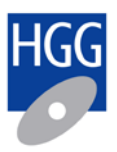

### <span id="page-29-0"></span>**5.2. Positive pose**

Positive pose for cutting angles towards the infeed side, angle range -5 to +45

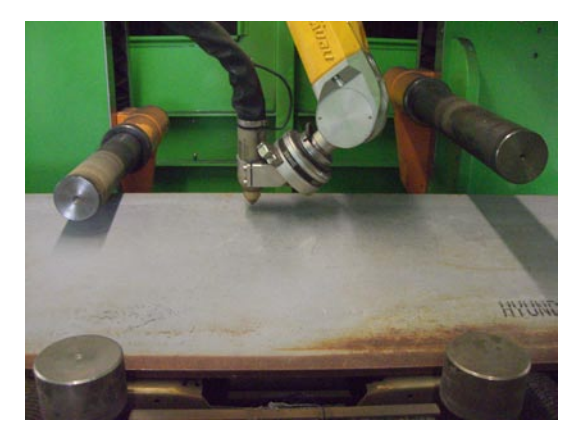

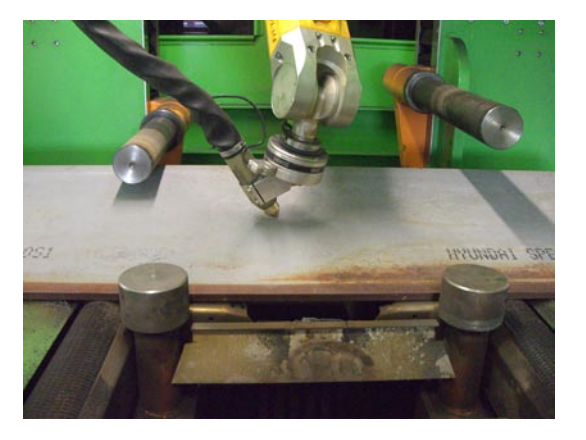

Positive pose, cutting angle=0° Positive, cutting angle=+40°

### <span id="page-29-1"></span>**5.3. Negative pose**

Negative pose for cutting angles towards the outfeed side, angle range +5 to -45

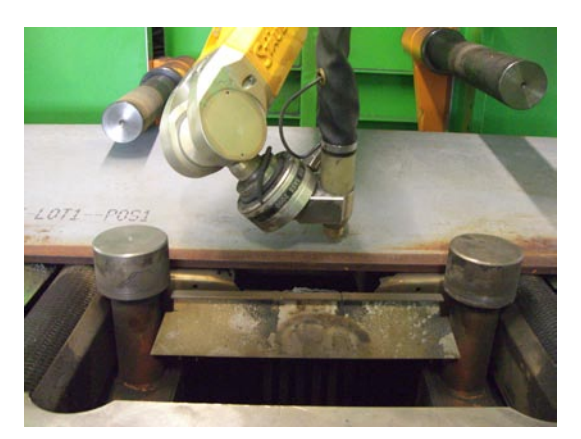

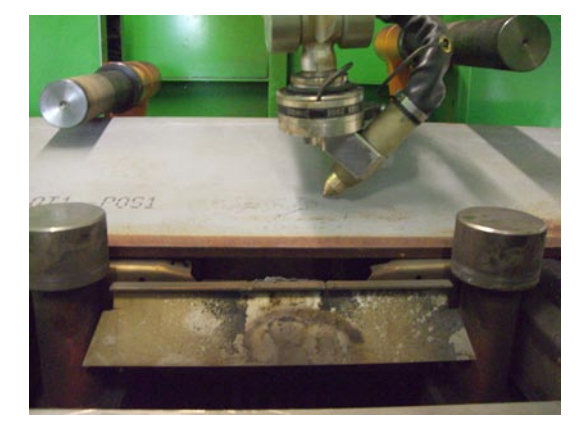

Negative pose, cutting angle=0° Negative pose, cutting angle=+40°

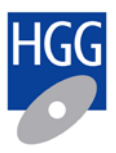

# <span id="page-30-0"></span>**Appendix A: Active frame axis definition**

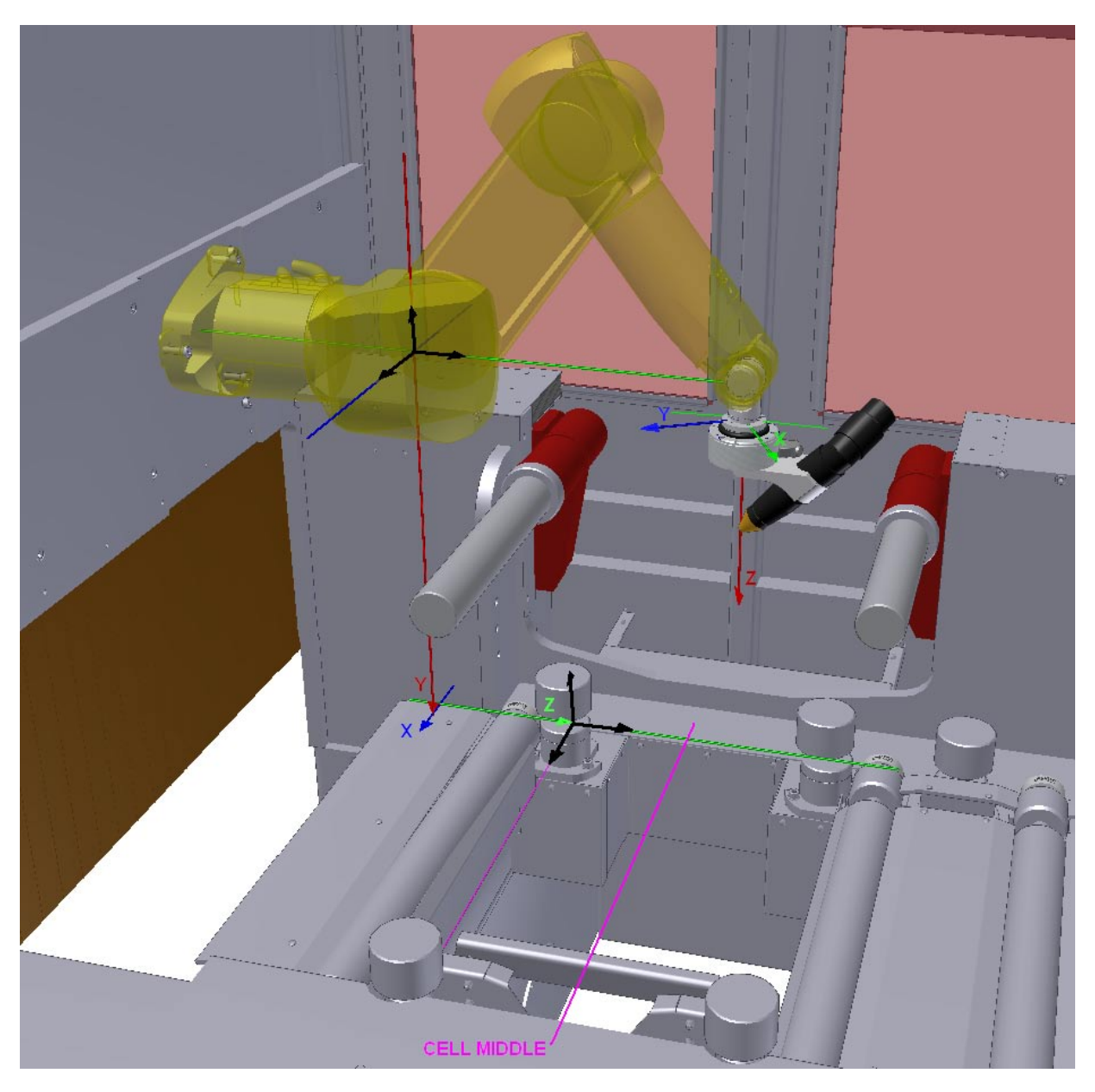